## **การปรับค่าจ้างพนักงานรายวันเป็ นพนักงานรายเดือน**

**กรณีที่บริษัทมีนโยบายการปรับประเภทการจ้างจากพนักงานรายวันเป็ นรายเดือน สามารถบันทึกการปรับประเภทการจ้าง ได้ 2 กรณี คือ**

1. กรณีที่ 1 การปรับประเภทการจ้างจากพนักงานรายวันเป็นรายเดือนตั้งแต่ต้นงวดเงินเดือน

2. กรณีที่ 2 การปรับประเภทการจ้างจากพนักงานรายวันเป็นรายเดือนระหว่างงวดเงินเดือน

## **กรณีที่ 1 การปรับประเภทการจ้างจากพนักงานรายวันเป็ นรายเดือนตั้งแต่ต้นงวดเงินเดือน**

1. ทำการบันทึกลาออกให้กับพนักงานที่เป็นพนักงานรายวัน โดยระบวันที่พ้นสภาพเป็นวันต้นงวดเงินเดือน เช่น 01/06/2560 เป็ นต้น

 $\triangleright$  ไปที่หน้าจองานเงินเดือน  $\rightarrow$  เลือก เงินได้เงินหัก  $\rightarrow$  กดปุ่ม เพิ่มเติม  $\rightarrow$  เลือก ลาออก  $\rightarrow$  เลือกวิธีที่ 1 บันทึก หลายพนกังานลาออกไม่พร้อมกนั เลือก **ทุกแผนก** คลิก **ปุ่มอ่านค่าเดมิ** คลิก **ปุ่มเพมิ่ เตมิ** ท าการบันทึกลาออก ให้กับพนักงาน ดังรูป

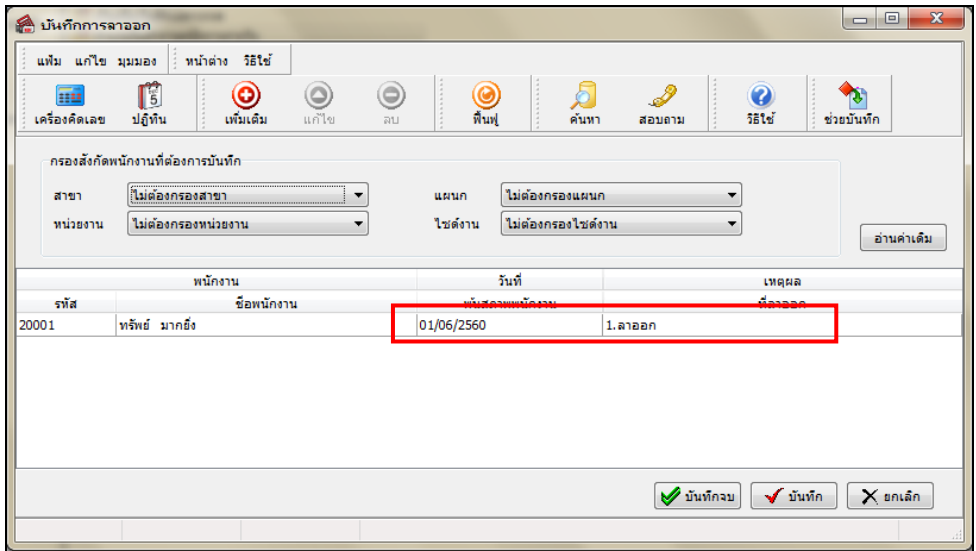

2. ทำการคำนวณเงินเดือนแบบปิดงวดเงินเดือนของ เดือน มิ.ย ประวัติพนักงานรายวันก็จะมีสถานะภาพเป็นลาออก

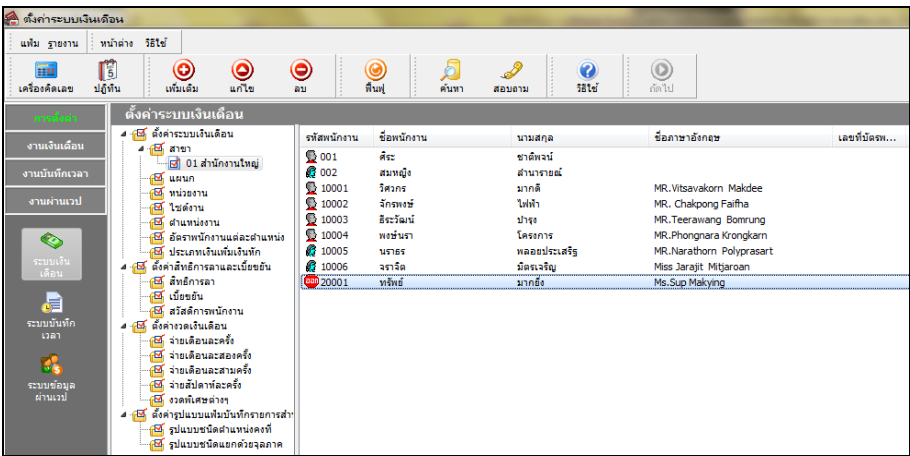

3. สร้างแฟ้มประวัติพนักงานขึ้นมาใหม่ของพนักงานที่ปรับจากรายวันเป็นรายเดือนโดยระบุประเภทการจ้างเป็น ประจา ระบุอตัราเงินเดือนใหม่ และระบุอตัราต่อเป็นต่อเดือน

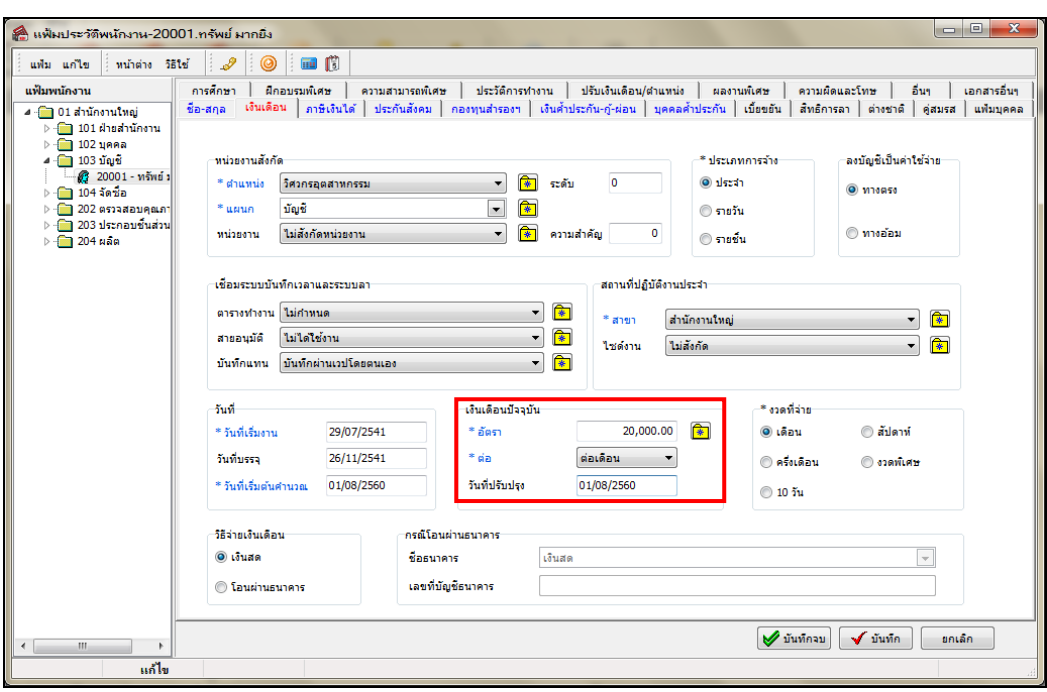

## ่ <sup>∙</sup> กรณีที่ 2 การปรับประเภทการจ้างจากพนักงานรายวันเป็นรายเดือนระหว่างงวดเงินเดือน

1. ทำการบันทึกปรับเงินเดือนพนักงานรายวันให้เป็นอัตราใหม่ โดยให้นำอัตราเงินเดือนของพนักงานที่ได้รับหลังจาก ปรับเป็นพนักงานรายเดือนนำมาหารเพื่อหาอัตราค่าจ้างต่อวัน แล้วนำอัตราค่าจ้างนั้นไปบันทึกปรับเงินเดือนให้กับพนักงาน

ตัวอย่าง เช่น เงินเดือน 15,000 บาท นำมาหารด้วยจำนวนวันทำงานต่อเดือน เพื่อหาอัตราค่าจ้างต่อวัน คือ 15,000 / 30 = 500 บาท ให้ทำการปรับเงินเดือนโดยระบุอัตราเงินเดือนใหม่เป็น 500 บาท โดยมีขั้นตอนดังนี้

 หน้าจอ **แฟ้ มพนักงาน** เลือก**เมนูบันทึก** เลือก **ปรับเงินเดือน** เลือก **บันทึกหลายพนักงานอัตราใหม่ไม่ เท่ากัน →** เลือก ทุกแผนก → คลิก ปุ่มอ่านค่าเดิม → คลิก ปุ่มเพิ่มเติม → ทำการบันทึกปรับเงินเดือน ดังรูป

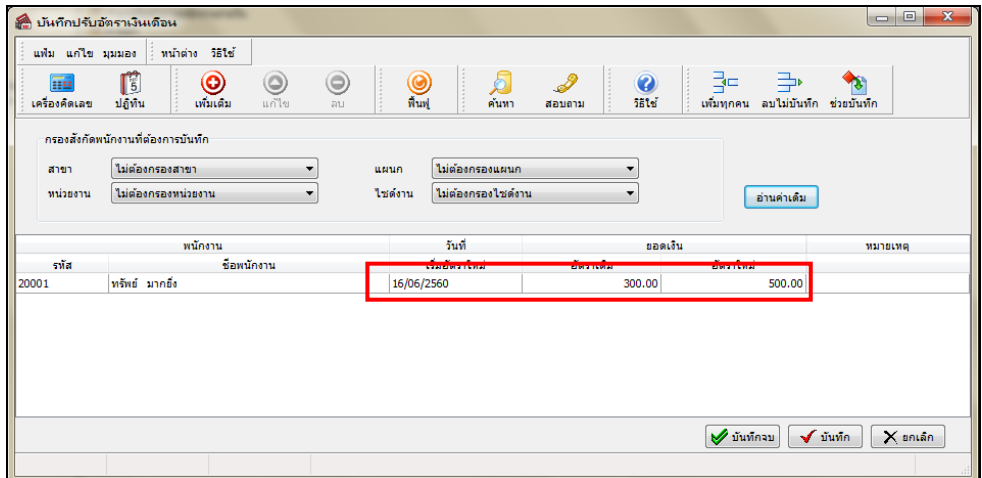

่ 2. ทำการบันทึกจำนวนวันทำงานพนักงานรายวัน เมื่อทำการบันทึกปรับเงินเดือนแล้ว ให้ทำการบันทึกจำนวนวัน ทำงานพนักงาน โดยให้บันทึกเป็น 2 ช่วง คือ จำนวนวันทำงานก่อนปรับเงินเดือน และ จำนวนวันทำงานหลังปรับเงินเดือน **ตัวอย่าง** เช่น มีการบันทึกปรับเงินเดือนวันที่ 16/06/2560 ดงัน้ัน จา นวนวนั ทา งานช่วงก่อนปรับจะมี15 วัน และ ้ จำนวนวันทำงานช่วงหลังปรับจะมี 15 วัน โดยมีขั้นตอนดังนี้

 หน้าจอ **แฟ้ มพนักงาน**เลือก**เมนูบันทกึ** เลือก **จ านวนวันท างานพนักงานรายวัน** เลือก **บันทึกหลาย พนักงานจำนวนวันไม่เท่ากัน → เลือก ทุกแผนก → คลิก ปุ่มอ่านค่าเดิม → คลิก ปุ่มเพิ่มเติม → ทำการบันทึกจำนวน** วันทำงาน ดังรูป

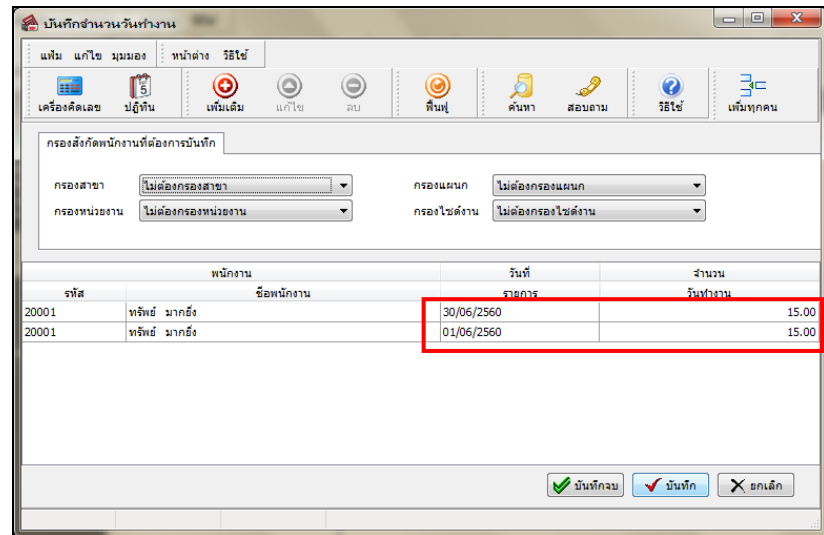

่ 3. การตรวจสอบผลคำนวณเงินเดือน เมื่อทำการบันทึกปรับเงินเดือน และจำนวนวันทำงานแล้ว ให้ทำการคำนวณ เงินเดือน โปรแกรมจะคำนวณเงินเดือนอัตราเก่า จำนวน 15 วัน และ อัตราใหม่ จำนวน 15 วัน ถ้าผลการคำนวณเงินเดือน ้ของพนักงานถูกต้องแล้ว ให้ทำการคำนวณเงินเดือนแบบปิดงวดเงินเดือน

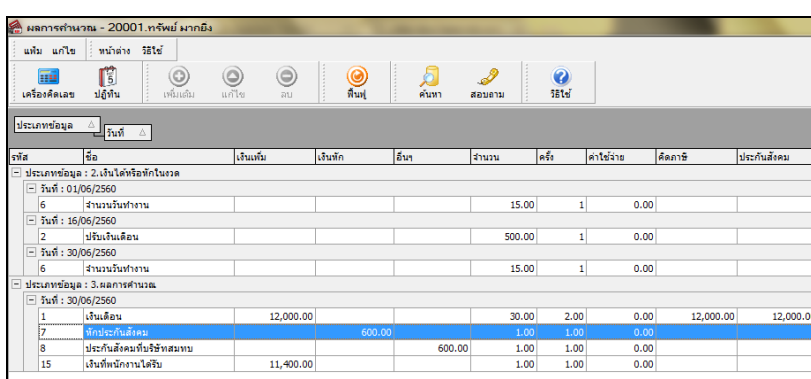

ี<br>4. ทำการบันทึกลาออกให้กับพนักงานที่เป็นพนักงานรายวัน โดยระบุวันที่พ้นสภาพเป็นวันด้นงวดเงินเดือน เช่น 01/07/2560 เป็ นต้น

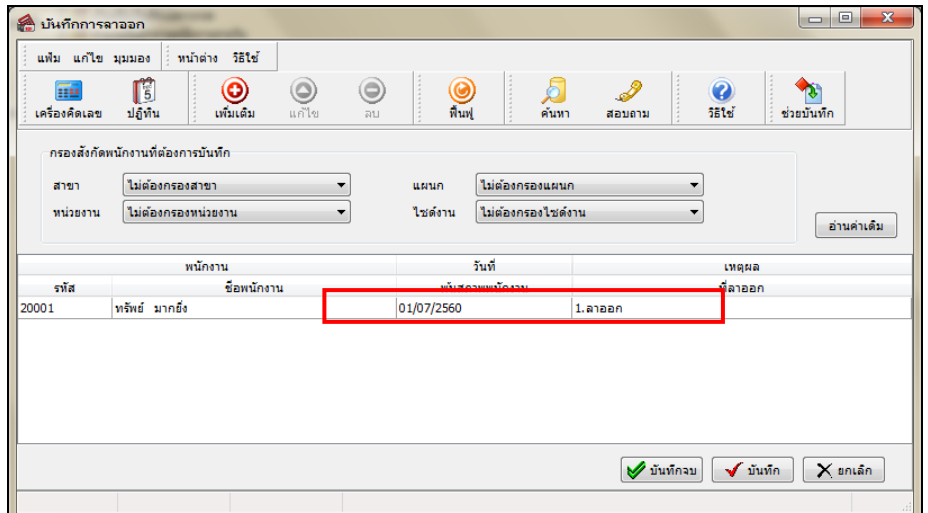

5. ทำการคำนวณเงินเดือนแบบปิดงวดเงินเดือนของเดือน ก.ค. ประวัติพนักงานรายวันก็จะมีสถานะภาพเป็นลาออก

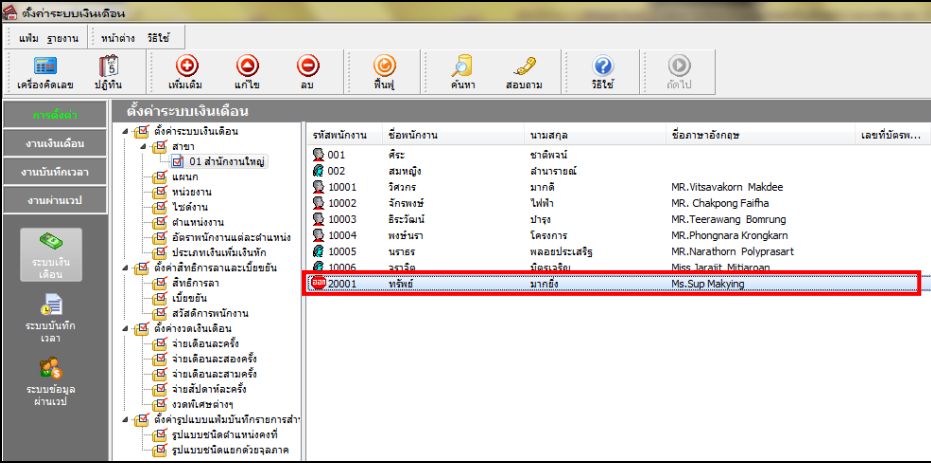

6. สร้างแฟ้มประวัติพนักงานขึ้นมาใหม่ของพนักงานที่ปรับจากรายวันเป็นรายเดือนโดยระบุประเภทการจ้างเป็น

ประจา ระบุอตัราเงินเดือนใหม่และระบุอตัราเป็นต่อเดือน

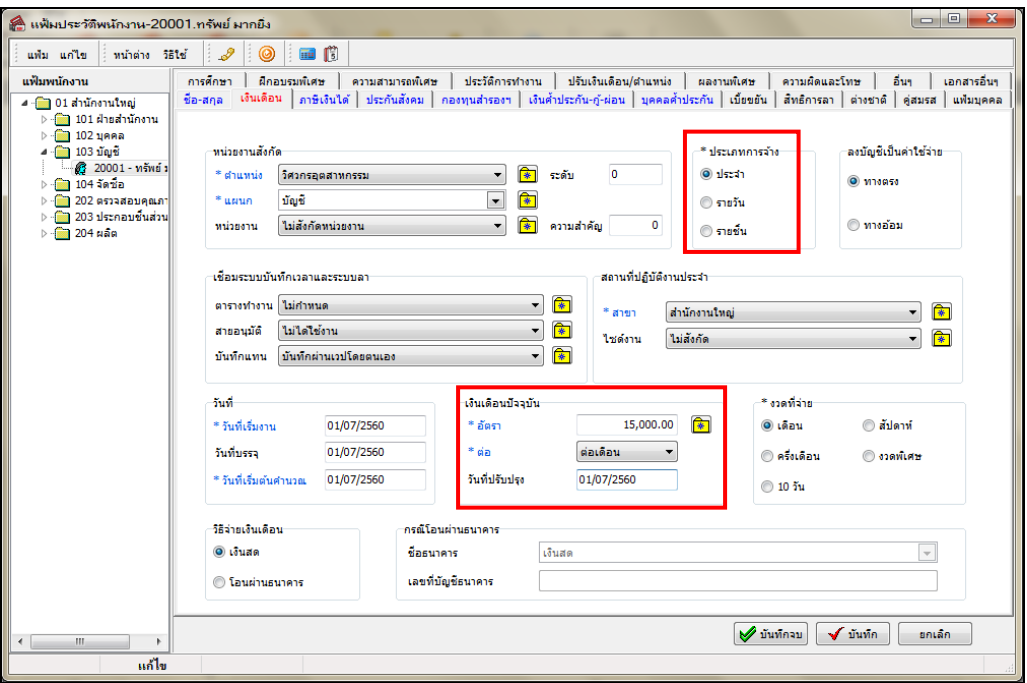

7. สามารถทำการคำนวณเงินเดือนของพนักงานรายเดือนใด้ตามปกติ